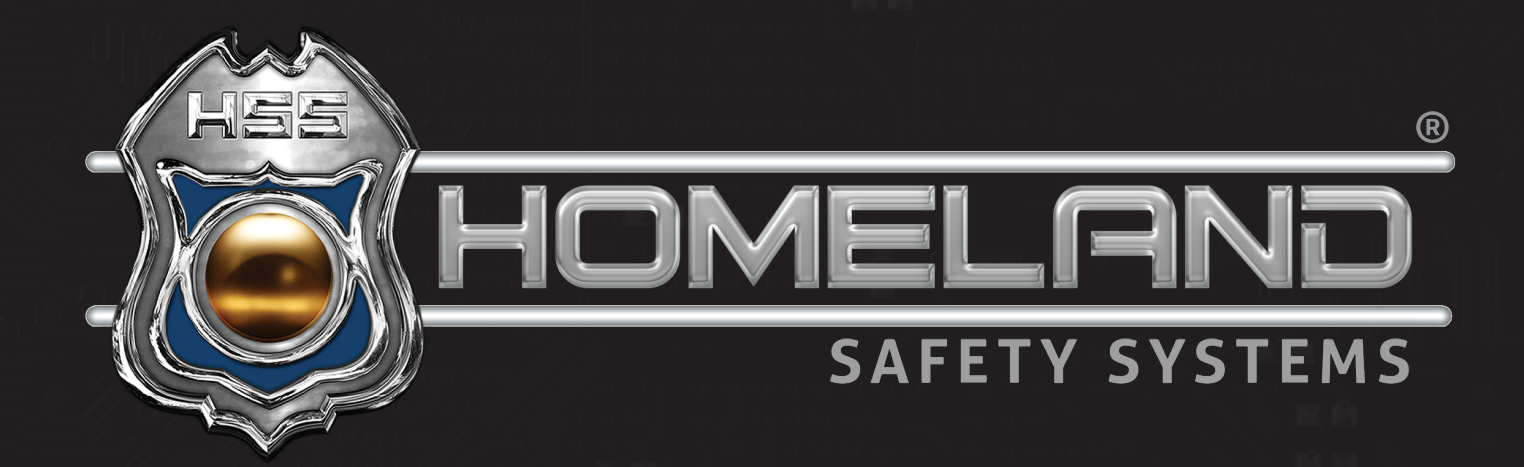

# USER GUIDE **SNVR VIEWER DOWNLOAD**

Software Download and Installation

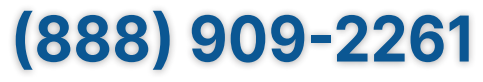

service@hssems.com

**Step 1:** For installation of SNVR Viewer, you will begin with downloading the application.

> Start by clicking https://hssdrive.com/download.php?file=SNVR If using Google Chrome, you will see something like the image below.

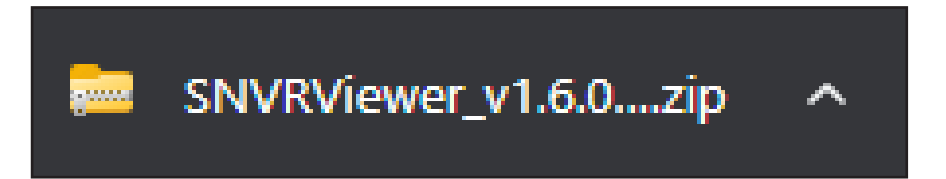

Upon completion of the download, click the **^** arrow on the right side of the image above. Of the three options listed, select Show in Folder. **Step 2:** 

After this selection, the following image will appear.

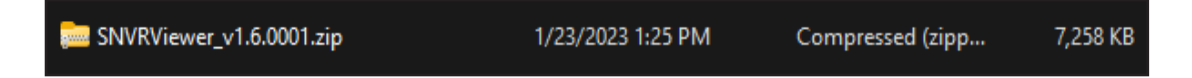

**Step 3:** Right-click the folder and select Extract All.

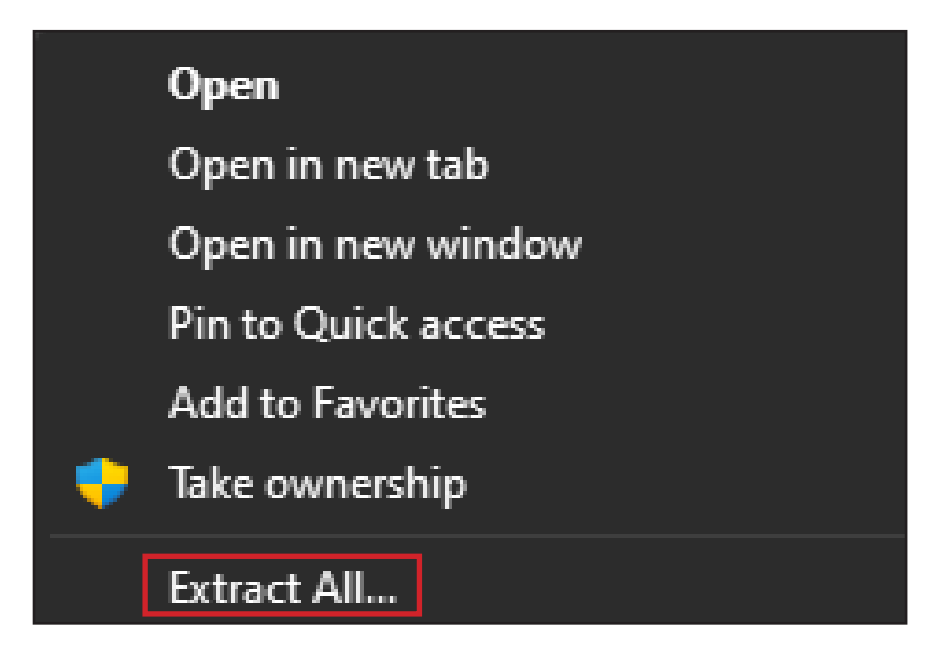

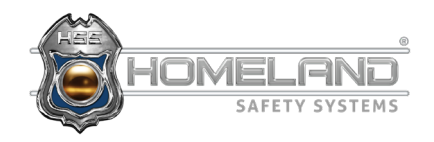

**Step 4:** Upon extracting all, you will be prompted with the screen below. By default, windows will select Downloads as the location your files will be extracted to. If you would like to save them in a different location, you may do so by selecting Browse. Otherwise, select Extract.

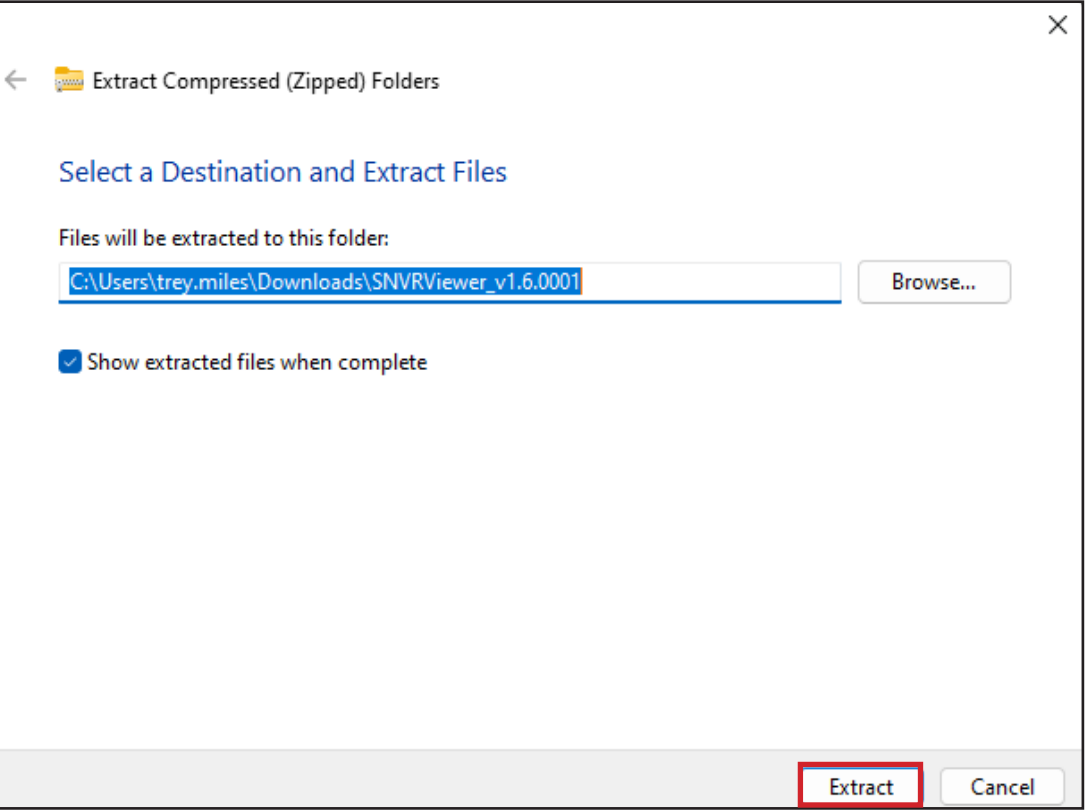

**Step 5:** Once the files are extracted, it will automatically display the image below. Double-click on the application (SNVRViewer.exe).

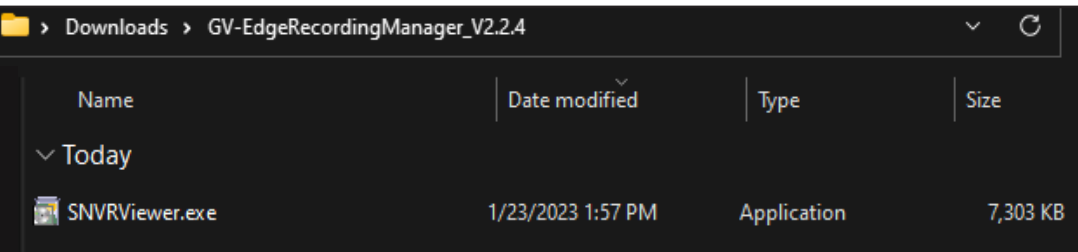

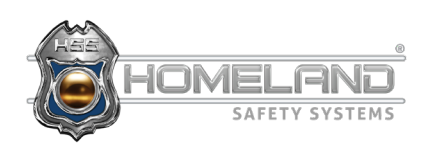

**Step 6:** After double-clicking the executable file, the following image will appear. Select Next to continue.

\*If asked "Do you want to allow this application to make changes to your PC?", select Yes.

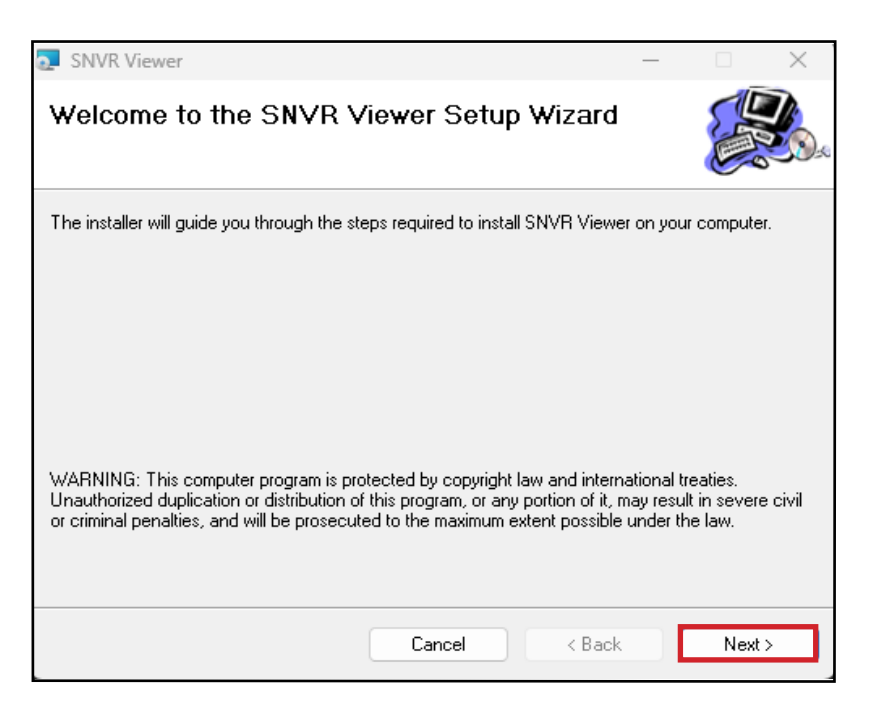

**Step 7:** With the given image, select Next to continue with the installation.

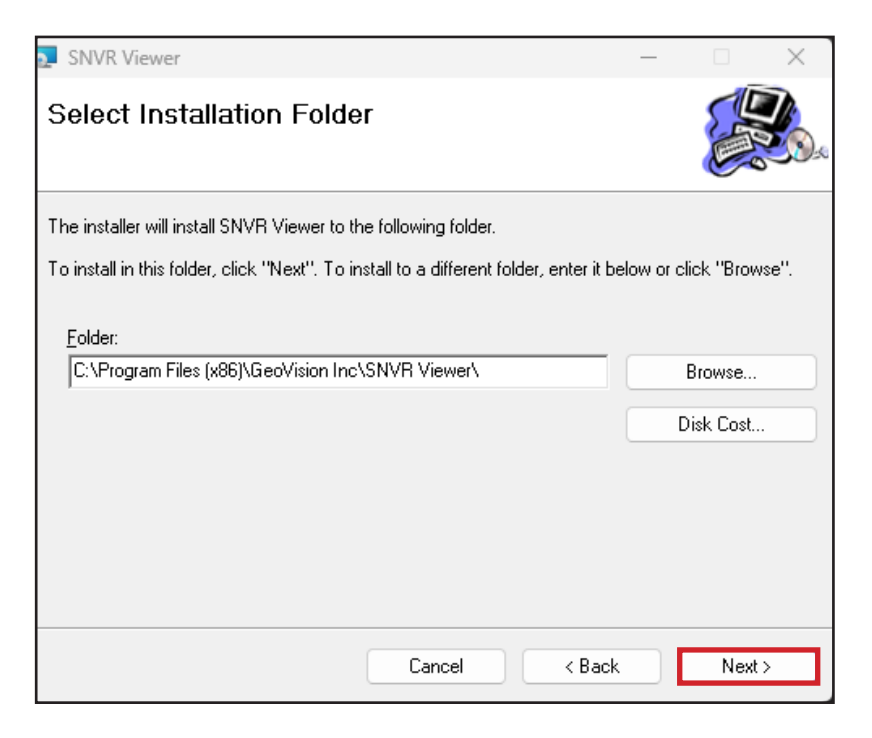

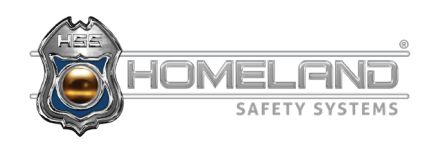

**Step 8:** Prompted with the following image, select Next.

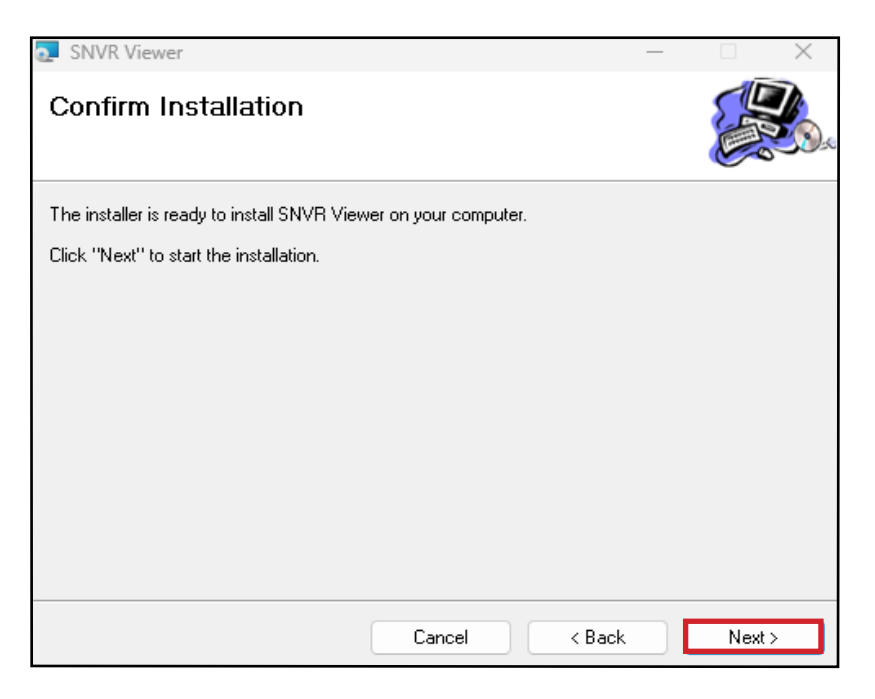

**Step 9:** The program will begin installing. Upon completion, the following image will be shown and the SNVR icon will appear on your desktop.

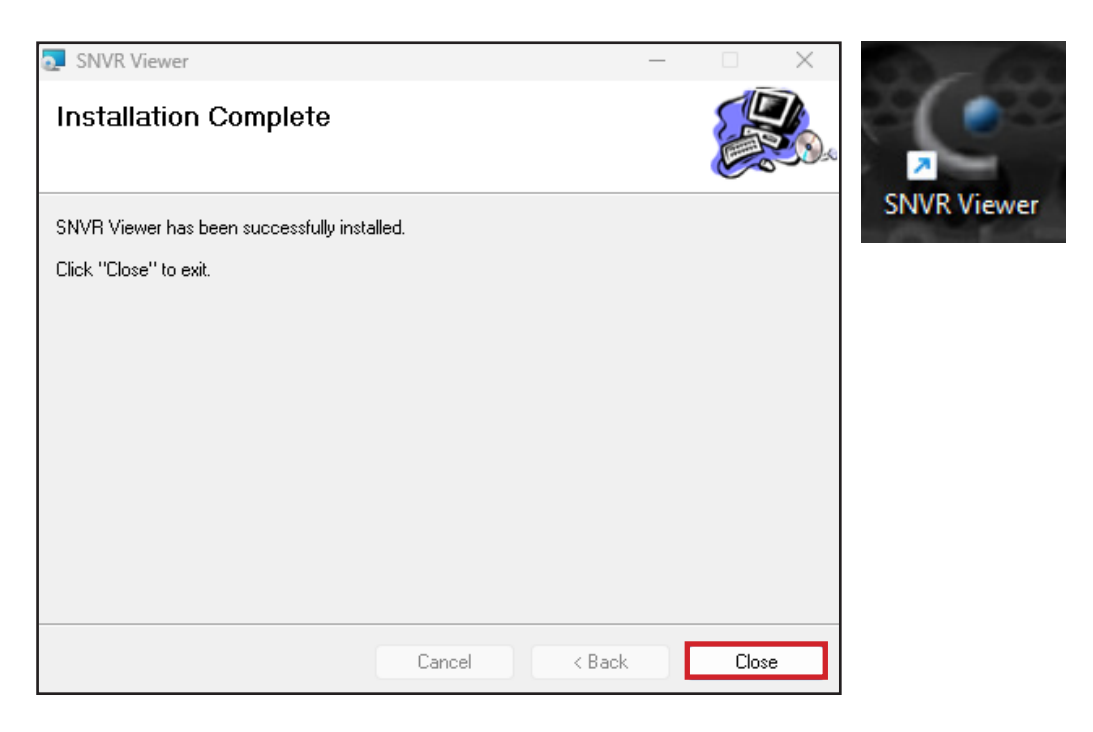

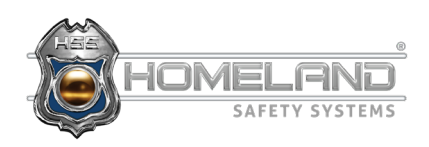